Application Note – Installing and setting up the INTEGRA VoIP Windows Application

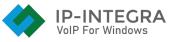

## Introduction

This Application note will, in a few steps, describe how to install and set up the INTEGRA VoIP Windows application. It will be described using example values and illustrations.

## Step 1

After the correct information is entered into our SIP Server by your IT Manager, you should receive the Welcome mail to the address you provided. It should contain a .pdf file along with the following information:

| Your IP-INTEGRA SIP-client information:                                             |
|-------------------------------------------------------------------------------------|
| 1. Extension number is "6970"                                                       |
| <ol><li>SIP-client password is "3368upa6"</li></ol>                                 |
| 3. SIP-server's LAN IP address is "192.168.200.130" on port "6060"                  |
| <ol><li>FQDN of SIP-server is "<u>fs2.cloud.freund.ba</u>" on port "6060"</li></ol> |
| 5. Access Control PIN "2649"                                                        |
|                                                                                     |

Pictures 1 showing the information received in the Welcome mail

**NOTE:** Provided information will be required later on in the process of adding the account.

## Step 2

Next step is downloading and installing the IP-INTEGRA Windows VoIP Application. The application is available <u>here</u>.

- 1. After the downloading has finished, locate the file (default location is Downloads folder in file browser: **Downloads**).
- 2. Extract the installer file named "IP-INTEGRA-VoIPforWindows-3.20.4" and run it.
- 3. Setup will guide you through installation.

## Step 3

When the application is installed, run it by double clicking on "**IP-INTEGRA VoIP for Windows**".

Following screen will be displayed:

|           | ¢,     | 1 <u>8</u> 1 |              |              |               |   |
|-----------|--------|--------------|--------------|--------------|---------------|---|
|           |        |              |              |              |               |   |
|           |        |              |              |              |               |   |
|           |        |              |              |              |               |   |
|           |        |              |              |              |               | J |
|           |        |              |              | _            |               |   |
|           |        |              | 1            | <b>2</b> ABC | 3 DEF         |   |
|           |        |              | <b>4</b> GHI | 5 JKL        | <b>6</b> MNO  |   |
|           |        |              | 7 PORS       | <b>8</b> TUV | 9 WXYZ        |   |
|           |        |              | *            | 0            | #             |   |
|           |        |              | R            | +            | С             |   |
|           |        |              |              | Call         | Ģ             |   |
|           |        |              | -            |              | 1             | + |
|           |        |              | <u>+</u> -   |              | 1             | + |
|           |        |              |              |              | ND AA CONF RE | C |
|           |        |              |              | VoIP For Wi  | EGRA          |   |
|           |        |              |              |              |               |   |
|           |        |              |              |              |               |   |
|           |        |              |              |              |               |   |
| Request T | imeout |              |              |              |               |   |

Picture 2 displaying the application

In the top right corner, click on the "hamburger menu" and click on "Add Account".

| Add Account        |        |
|--------------------|--------|
| Edit Local Account | Ctrl+L |
| Settings           | Ctrl+P |
| Shortcuts          | Ctrl+S |
| Always on Top      |        |
| View Log File      |        |
| Visit Website      | Ctrl+W |
| Version 3.20.4     |        |
| Exit               | Ctrl+Q |

**Application Menu** 

Following screen will show:

| Account          | ×                             |
|------------------|-------------------------------|
| Account Name     | User's Account Name           |
| SIP Server       | 192.168.200.130:6060          |
| SIP Proxy        |                               |
| Username*        | 6970                          |
| Domain*          | 192.168.200.130               |
| Login            |                               |
| Password         |                               |
| Passiona         | display password              |
| Display Name     | User's Display Name           |
| Voicemail Number |                               |
| Dialing Prefix   |                               |
| Dial Plan        |                               |
|                  | Hide Caller ID                |
| Media Encryption | Disabled ~                    |
| Transport        | UDP 🗸                         |
| Public Address   | Auto ~                        |
| Register Refresh | 300 Keep-Alive 15             |
|                  | Publish Presence              |
|                  | Allow IP Rewrite              |
|                  | ICE<br>Disable Session Timers |
| x                | Save Cancel                   |

Adding the account

In the picture, values are **examples** of how the forms should be filled out with corresponding information provided in the **Welcome mail**.

Account name – Arbitrary name to help user differentiate the accounts if using multiple.

SIP Server – SIP Server's LAN IP Address

Username – Extension number

Password – SIP Client Password

When all the required information has been filled in, click on "Save" button on the bottom.

If the forms have been filled out correctly, the following screen will display "**Online**" in the bottom left corner.

|        |          |          | er's Account Name |                  |              |     | - | >   |
|--------|----------|----------|-------------------|------------------|--------------|-----|---|-----|
| ÷      | <b>€</b> | <u>.</u> |                   |                  |              |     |   |     |
|        |          |          |                   |                  |              |     |   |     |
|        |          |          |                   |                  |              |     |   |     |
|        |          |          |                   |                  |              |     |   |     |
|        |          |          |                   |                  |              | ~   |   |     |
|        |          |          | 1                 | 2 <sup>ABC</sup> | 3 DEF        |     |   |     |
|        |          |          | <b>4</b> GHI      | <b>5</b> JKL     | <b>6</b> MNO |     |   |     |
|        |          |          | 7 PORS            | <b>8</b> TUV     | 9 WXYZ       |     |   |     |
|        |          |          | *                 | 0                | #            |     |   |     |
|        |          |          | R                 | +                | С            |     |   |     |
|        |          |          | <u>.</u>          | Call             | Ģ            | 9   |   |     |
|        |          |          | n(· -             |                  |              | +   |   |     |
|        |          |          | <u>.</u> –        |                  |              | +   |   |     |
|        |          |          |                   | D                | ND AA CONF F | REC |   |     |
|        |          |          |                   | VoIP For Wi      | EGRA         |     |   |     |
|        |          |          |                   | VoIP For Wi      | ndows        |     |   |     |
|        |          |          |                   |                  |              |     |   |     |
|        |          |          |                   |                  |              |     |   |     |
|        |          |          |                   |                  |              |     |   |     |
| Online |          |          |                   |                  |              |     |   | 330 |

Application properly set up

Troubleshooting known problems:

1. Request Timeout error shows when wrong information has been entered while adding the account